# **5 Axis CNC Breakout Board**

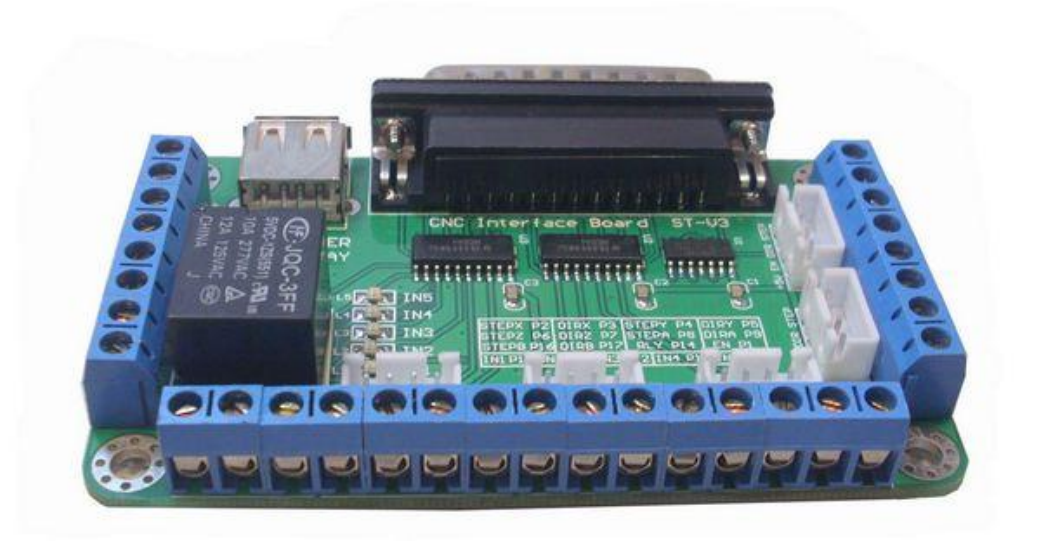

### content

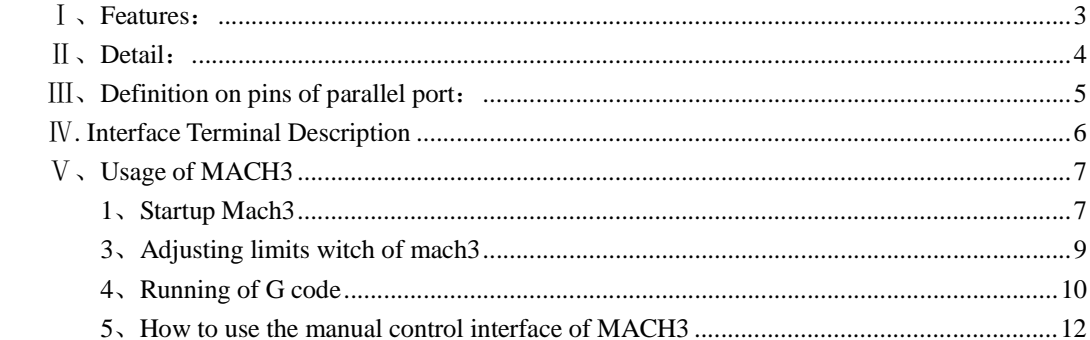

## **Ⅰ、Features:**

- ◆ full support for MACH3, KCAM4, EMC2, and support parallel port to control the host computer software;
- $\blacklozenge$  5 output signal , can connect 5 stepper motor driver ;
- ◆ 5 input port, Can connect to the limit switch, emergency stop, or other Input devices , 5 input signal indication LED;
- $\blacklozenge$  One relay, it can be used to control spindle start and stop, 1 signal indication LED beside relay;
- ◆ power supply have 2 choice, USB power form computer or an external 5V power supply;
- pulse and direction signal shaping, enhanced, data transfer speeds reach 10 MBit / S;
- ◆ have 2 kinds connector, the 4PIN XH connector can connect driver convenient and efficient 。

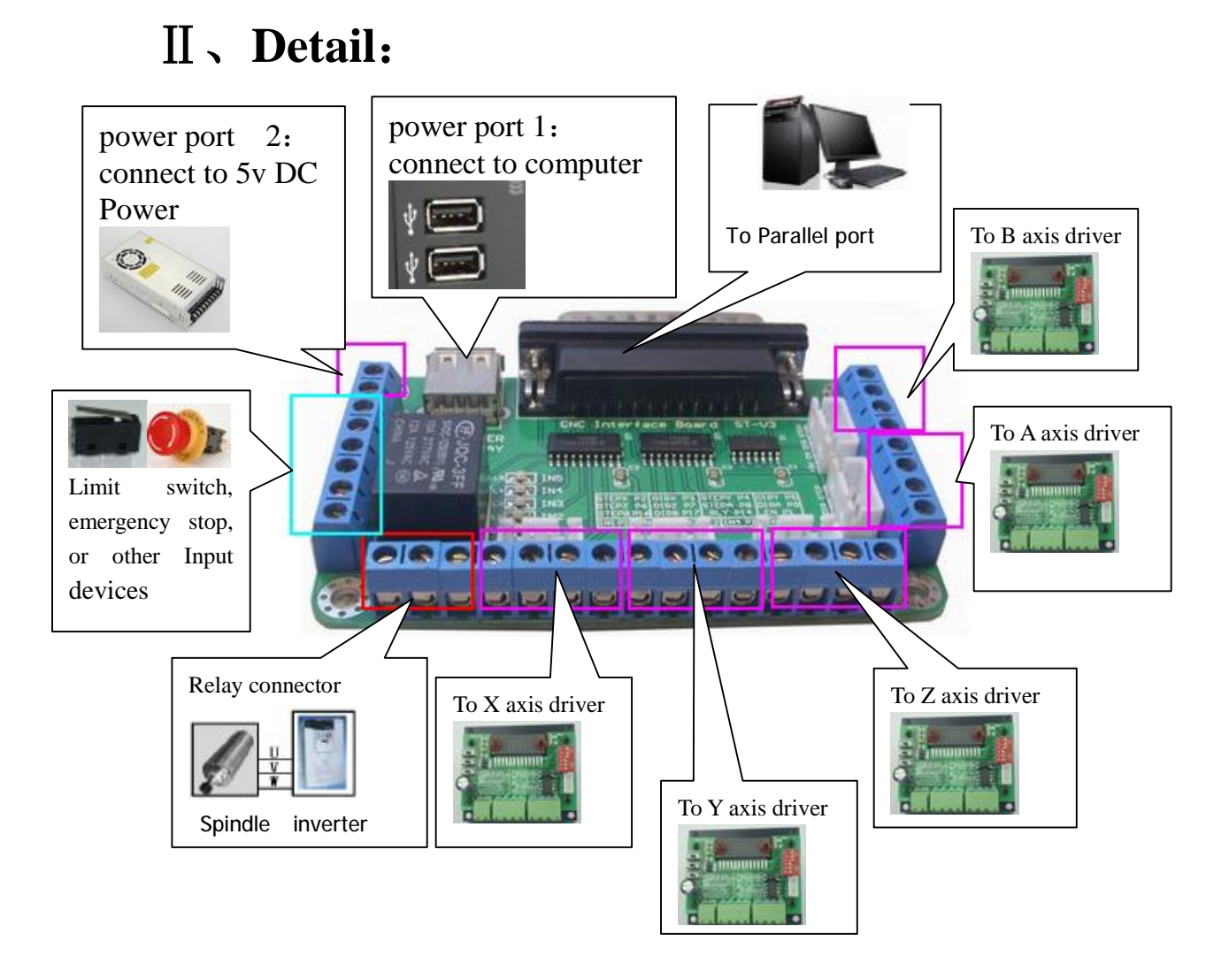

Note: power port 1 and power port 2, Can only choose one, cannot be used at the same time!

# **Ⅲ、Definition on pins of parallel port:**

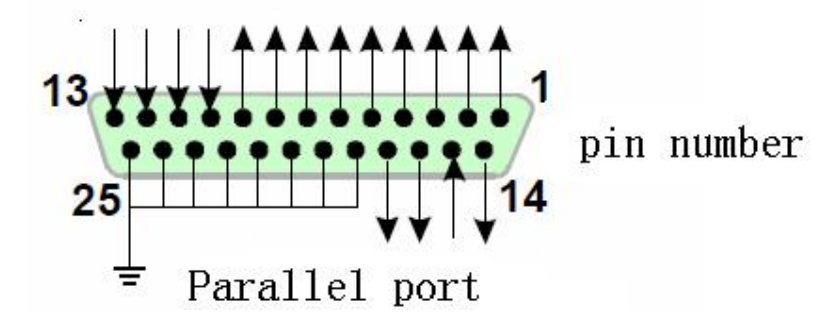

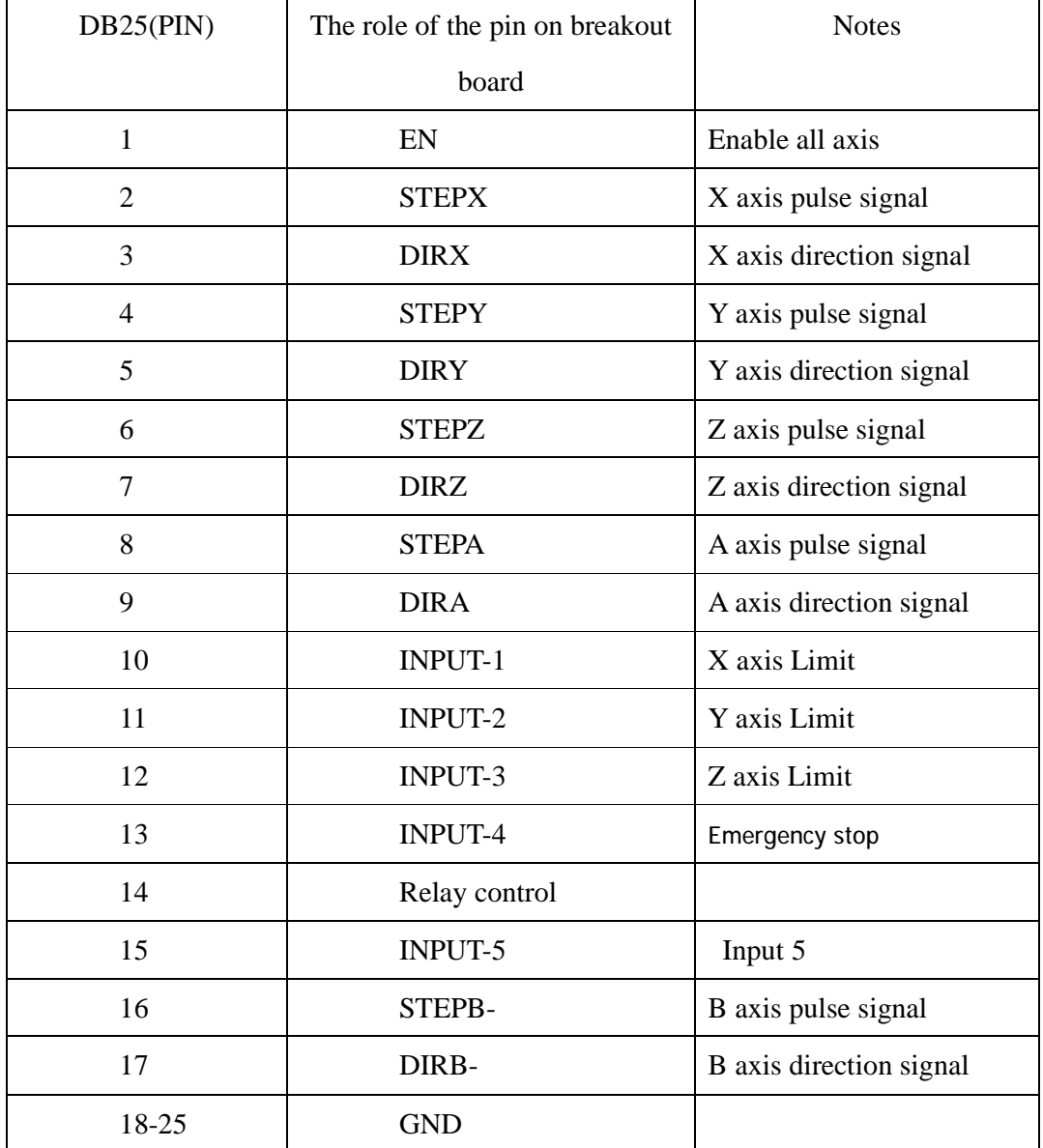

## **Ⅳ. Interface Terminal Description**

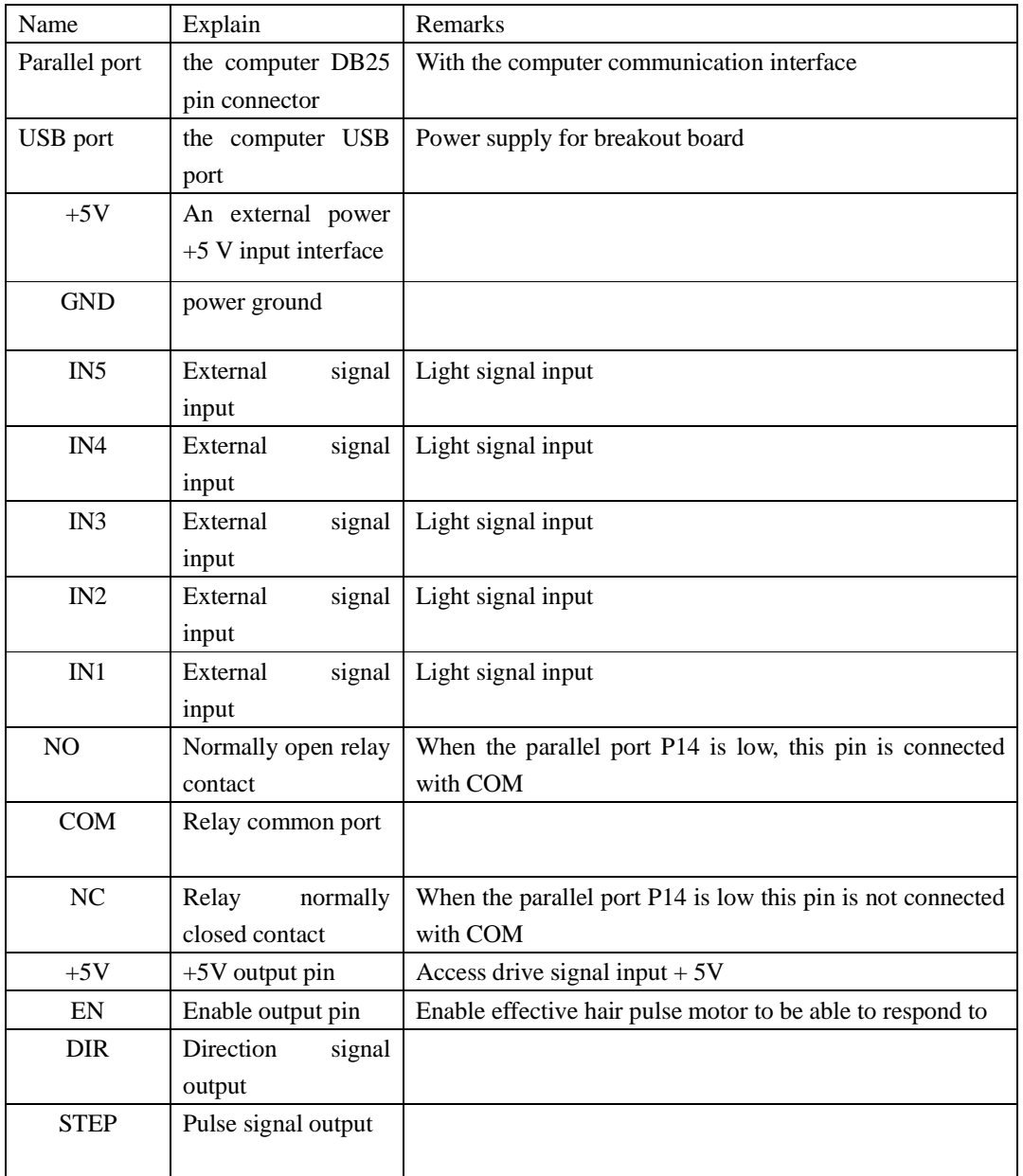

# **Ⅴ、Usage of MACH3**

## **1、Startup Mach3**

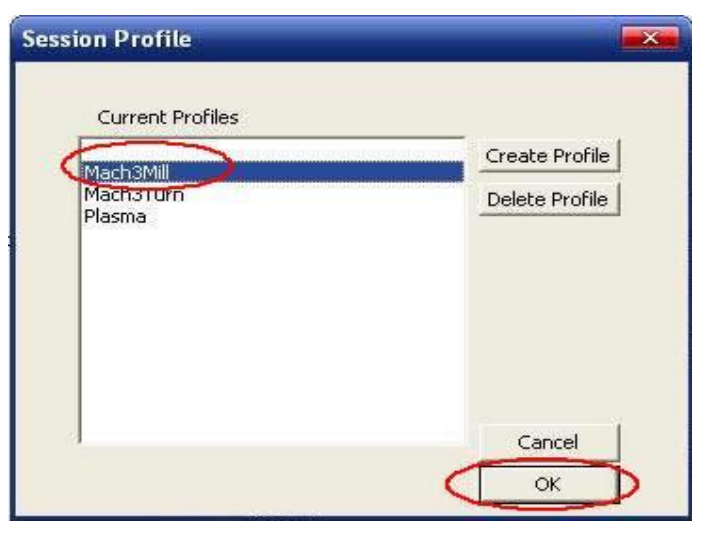

open mach3

When you have installed the software, here are 3 icons on the desk,let's click the march3Mill, as fig 11.

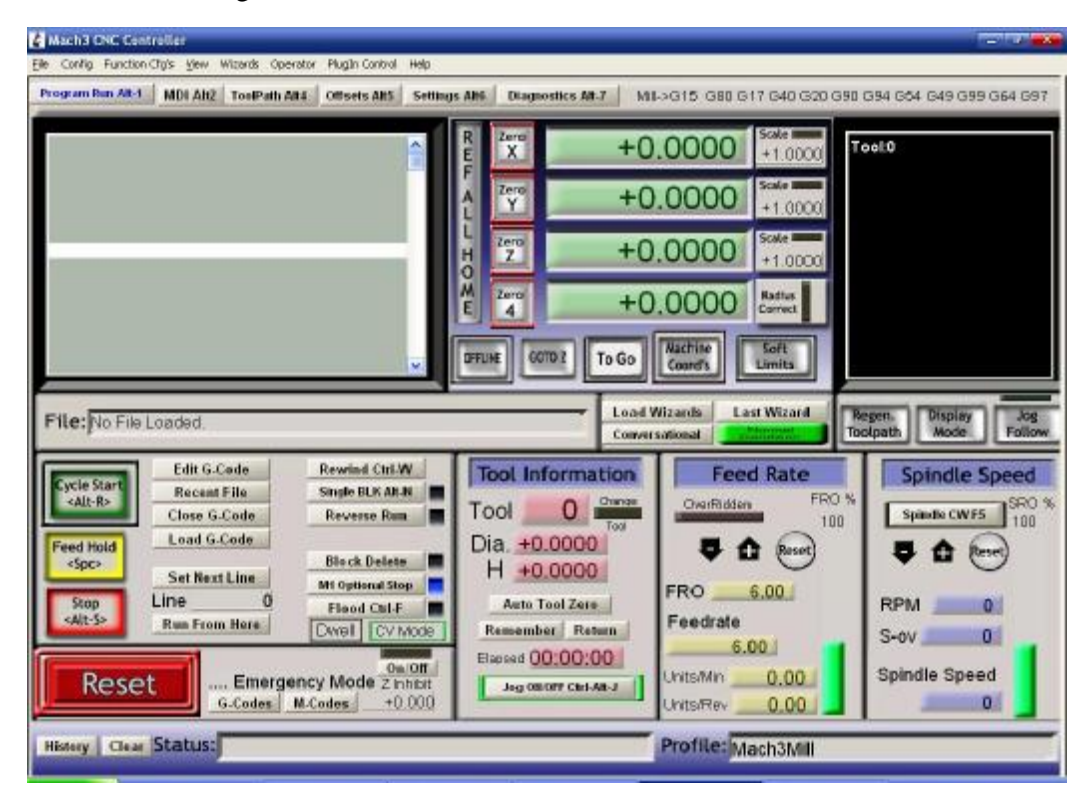

#### the main interface of march3

The main interface of MACH3 as fig  $12$ , some basic buttons on it, Here, we first configure MACH3.

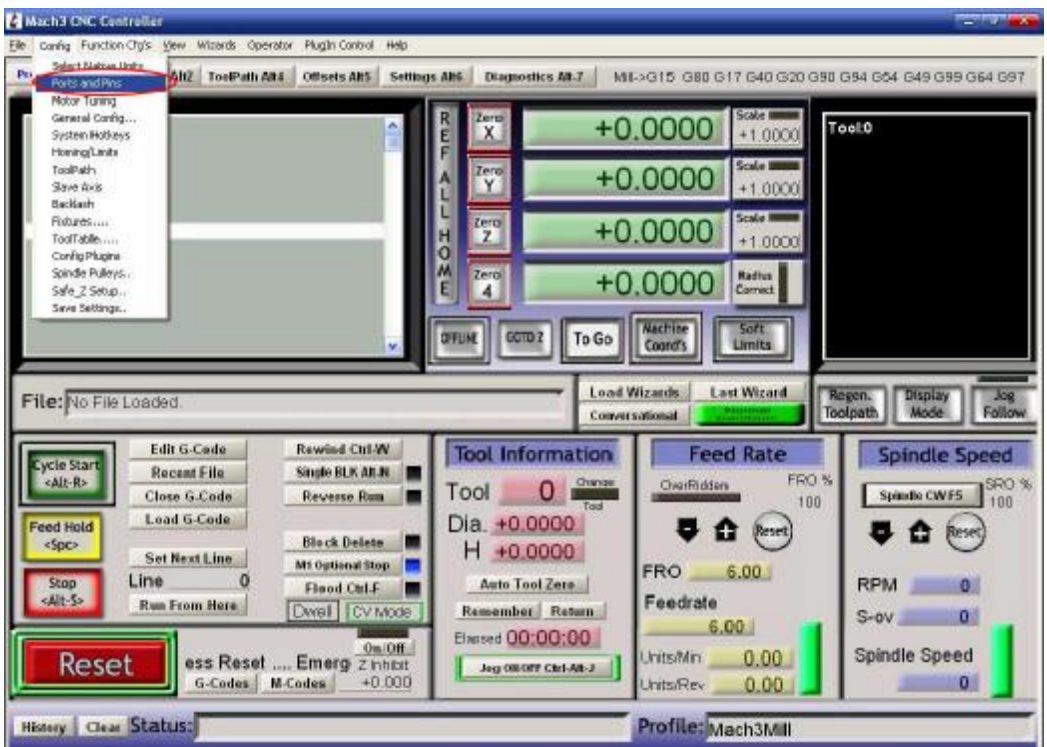

## **2、The basic set of mach3**

set menu of mach3

Open the config menu, ports and pins menu, marked with red circlet

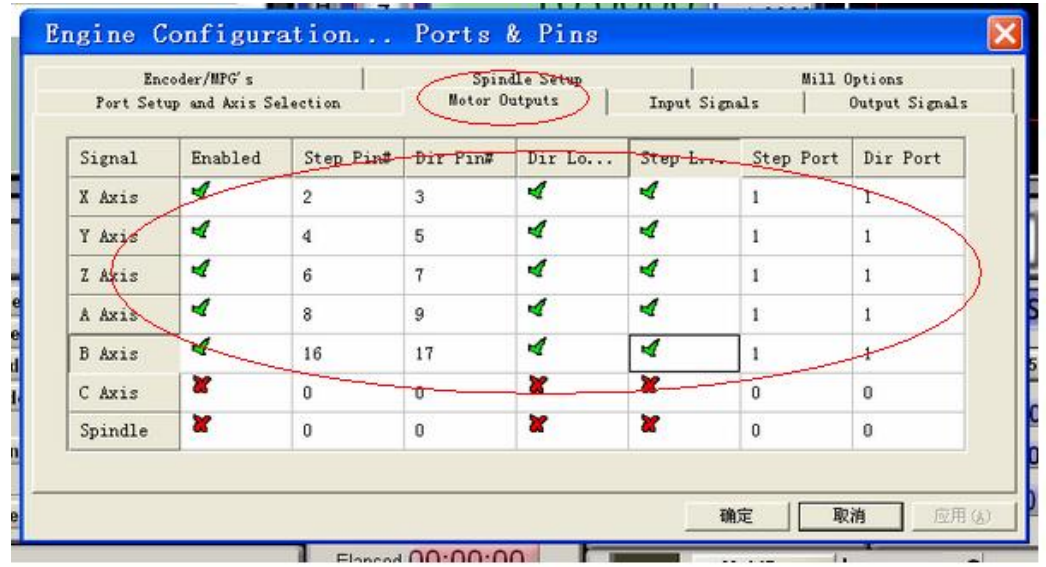

#### basic setting of direction and pulse pins

, ... 89 J.M. 89 J. 89 J. 89 J. 89 J. 89 - 11 Engine Configuration... Ports & Pins Encoder/MPG's Spindle Setup Mill Options 1 Port Setup and Azis Selection 1 Motor Outputs Input Signals Output Signals  $\mathbf{1}$ Signal Enabled Port # Pin Number Active Low × Digit Trig ×  $\overline{\theta}$ × O ×  $\texttt{Enablel}$ A  $\,$  1  $\,$   $\,$ Enable2 × ū ×  $\overline{0}$ ×  $\mathbf 0$ × Enable3  $\boldsymbol{0}$ ¥ Enable4  $\mathbf 0$  $\bf{0}$ × × × Enable5  $\,0$  $\bf 0$ × Enable6  $\ddot{\theta}$ e ∢  $14$ Output  $#1$  $\mathbf{1}$ Output #2 R û Ť ×  $\mathbf 0$  $\boldsymbol{0}$ × Output #3 Pins  $2 - 9$ , 1, 14, 16, and 17 are output pins. No other pin (应用(A) 取消 确定 LE CHANNA ESTABLE DE STAB

When you finished the setting, click output signals then set ENABLE and Relay

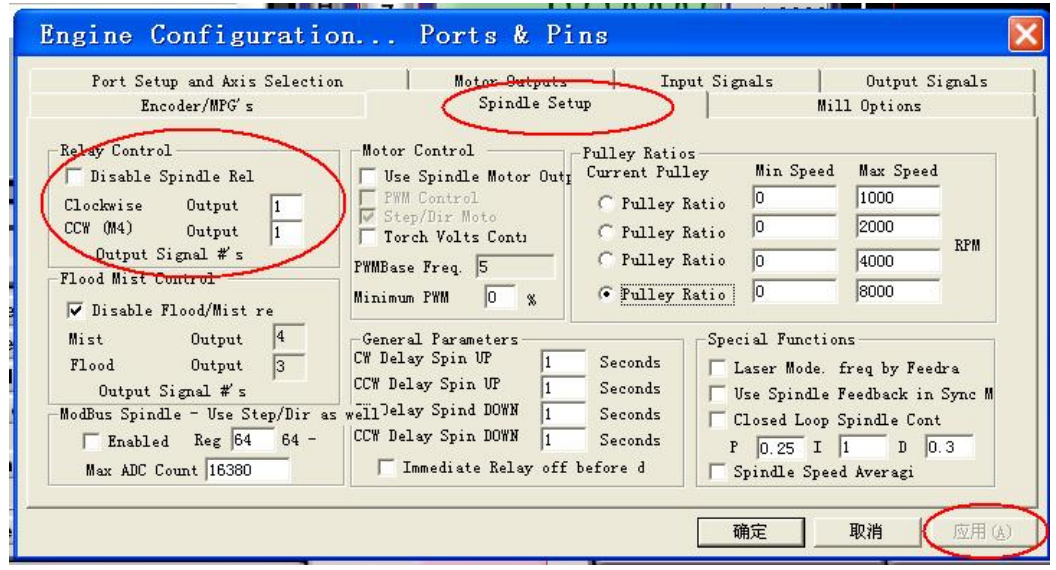

setting the ENABLE and Relay's pin

## **3、Adjusting limits witch of mach3**

Click *input signal*, the parameter as fig17

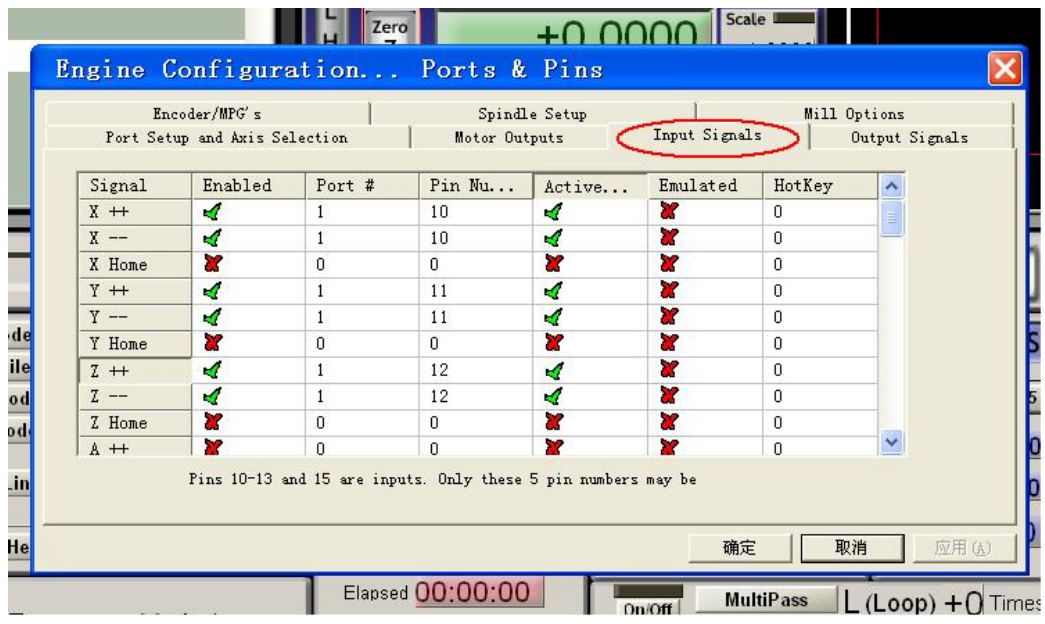

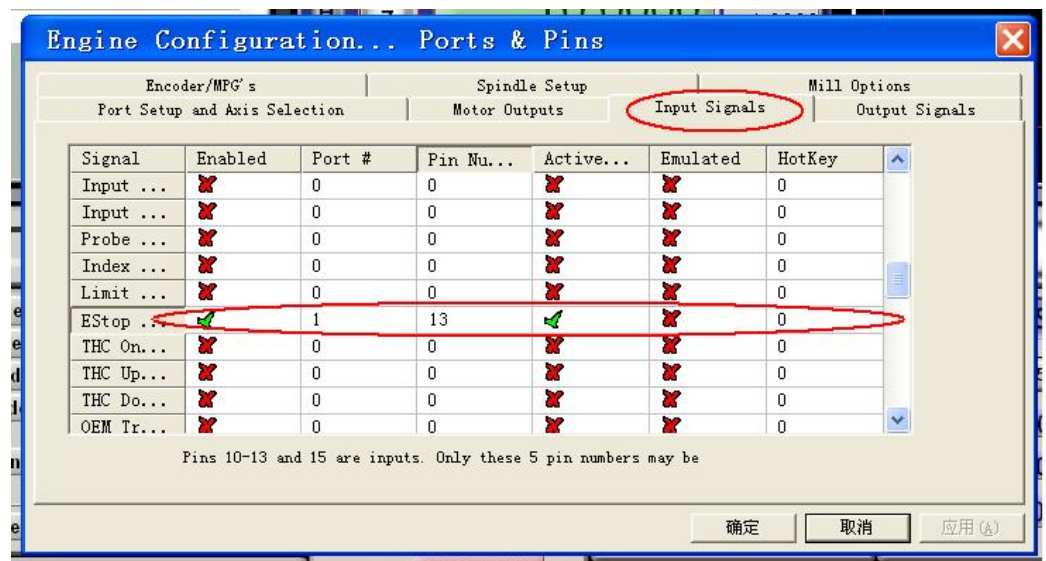

## 4、Running of G code

G is the numerical instructions control program code, mach3 for customers to test software comes with the G code, you can easily test machine.click the File, as fig 18

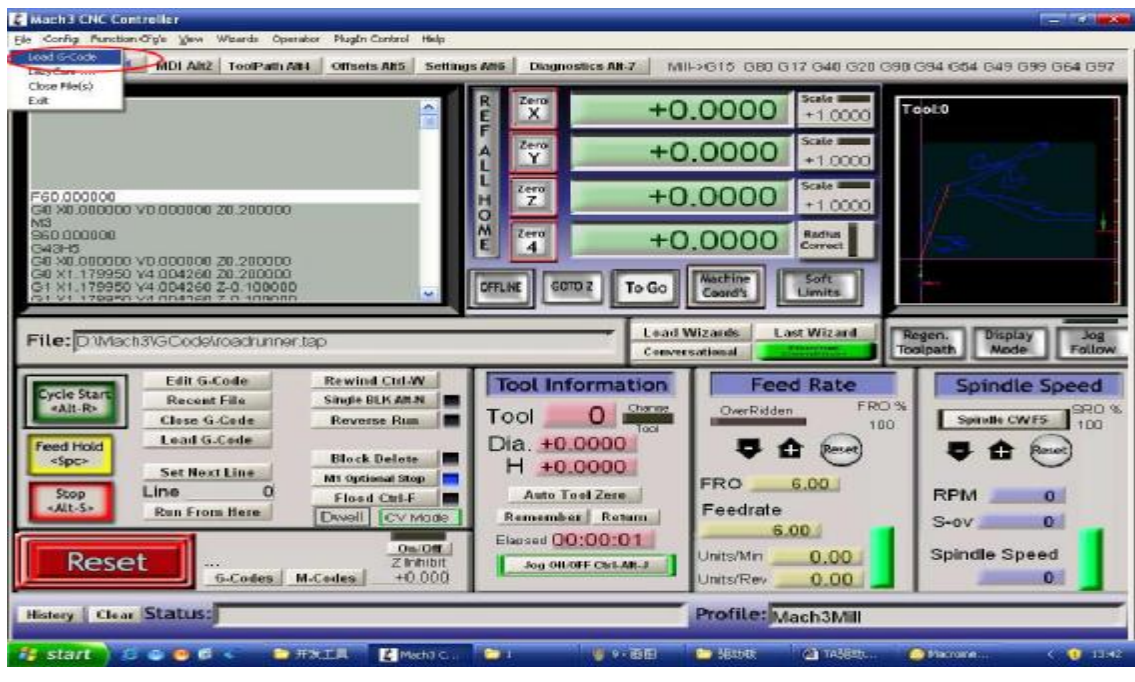

Open G code

Click the red circlet **Load G-code** and open the icon  $\Box$ Mach3 and click **SCode** ,and choice a G code, the interface as follows as fig 19

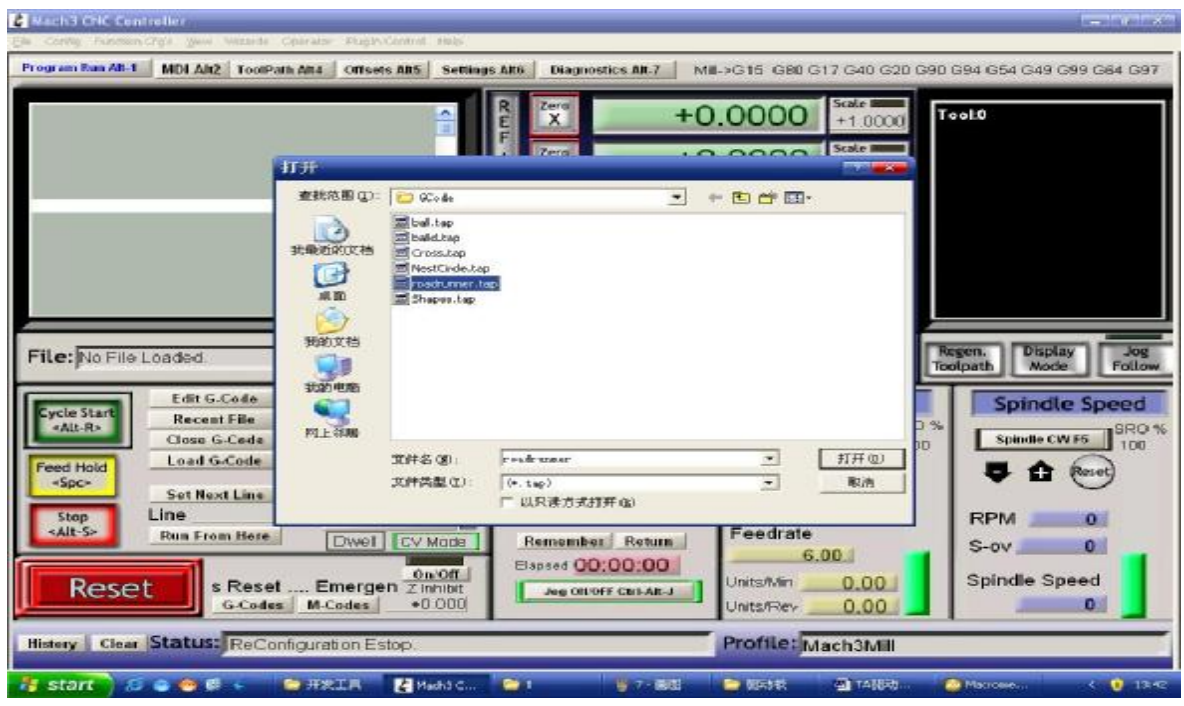

Open the testing procedures of G

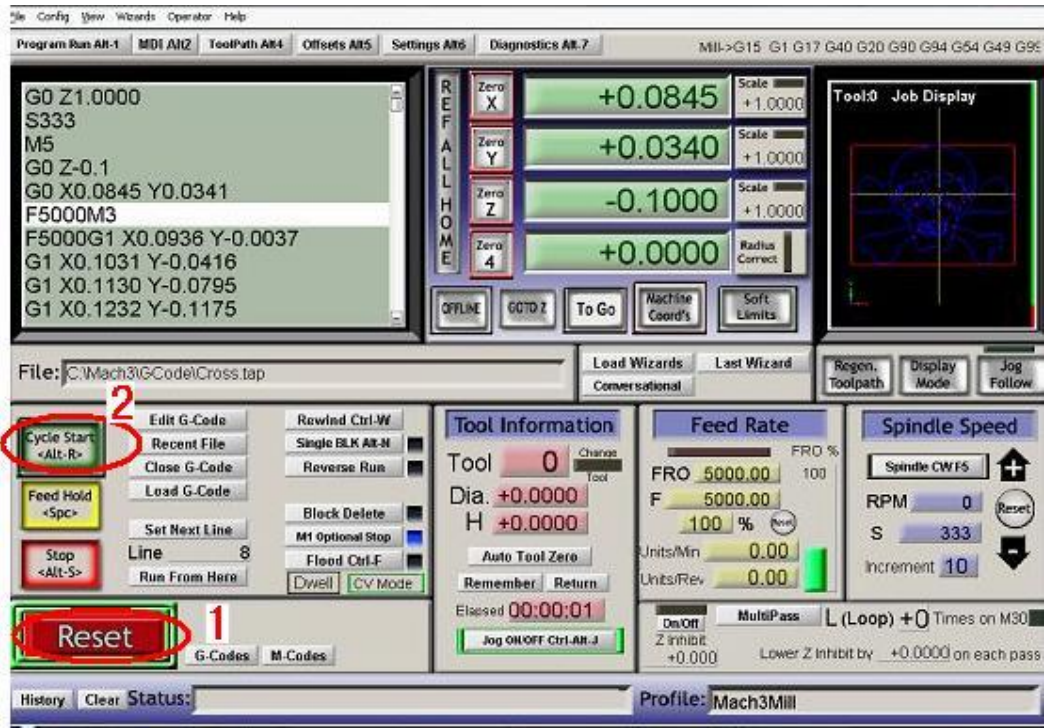

 When you open the G code, you may watch on a flashing red button **RESET,**  click it to stop, and click the **CYCLESTART.**

 If you want to run your own G code for processing.find your location of G code, and leading it in.,

### **5、How to use the manual control interface of MACH3**

If you want manual control, press the keyboard "TAB" as follows as :

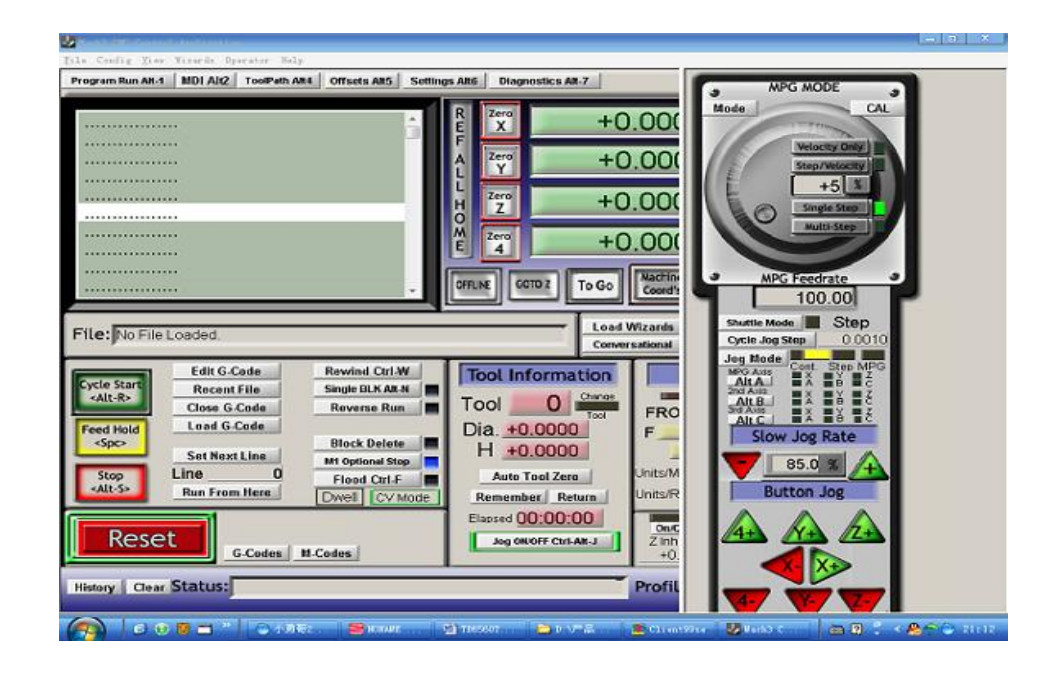